## **山东理工大学创新创业成果数据平台操作说明**

**1**、请先检查您的浏览器,如果不是 **IE10** 或者 **IE10** 以上,请下载系统登录页面 右侧推荐浏览器。

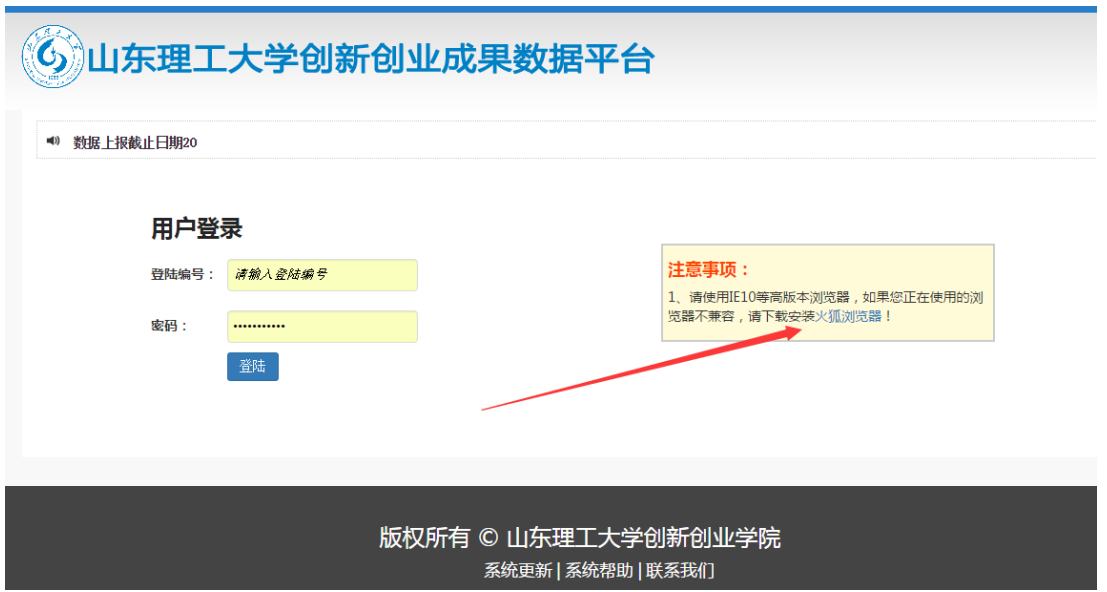

**2**、根据创新创业学院提供的登录编号和密码登录本系统,登录后请先核对学院 信息是否正确,然后修改默认的密码。

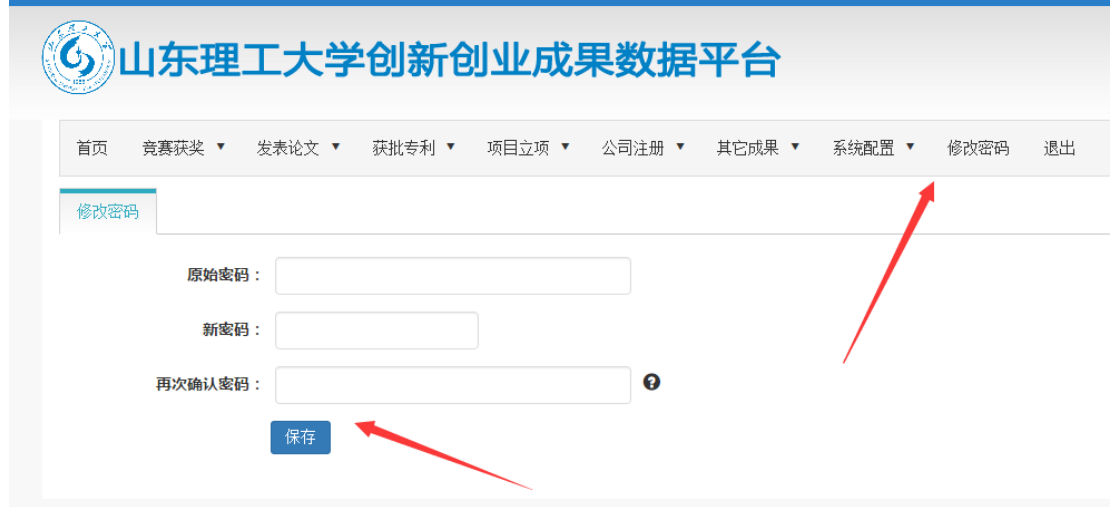

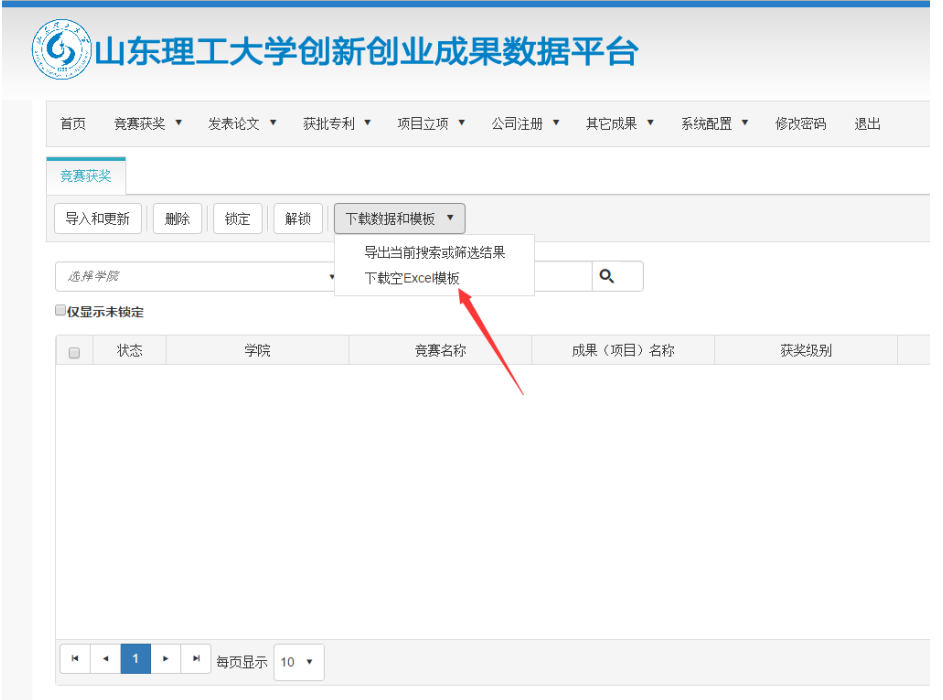

**3**、找到"竞赛获奖"菜单,点击"学生信息管理",下载 **Excel** 导入模板。

**4**、下载 **Excel** 模板成功后,打开模板,能看到需要填写的 **Sheet** 和竞赛项目名 称参考 **Sheet**,填写模板竞赛名称一列,需要从竞赛项目名称参考 **Sheet**中获取, 如果竞赛项目名称参考 **Sheet** 中不存在,请联系创新创业学院,我们从后台添 加上。另外一个学生一行,同一个项目,多个学生参加,分别填写学生位次, 位次填写格式为:个人名次**/**参加人数例如:**1/3**。

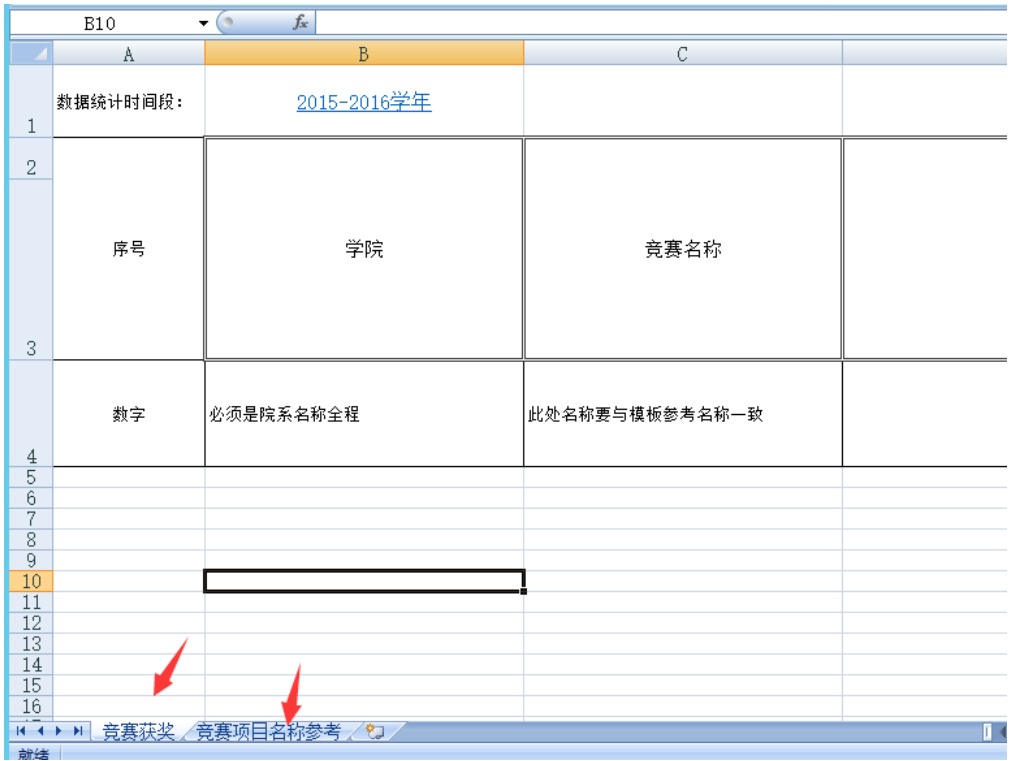

**5**、模板填写完成后,点击"导入和更新"按钮,选中导入填写完成的 **Excel** 表 格,选择导入,系统会检查导入数据是否正确,如果正确,则提示导入成功, 否则提示错误信息,请按照错误信息提示修改 **Excel** 后,再次导入!

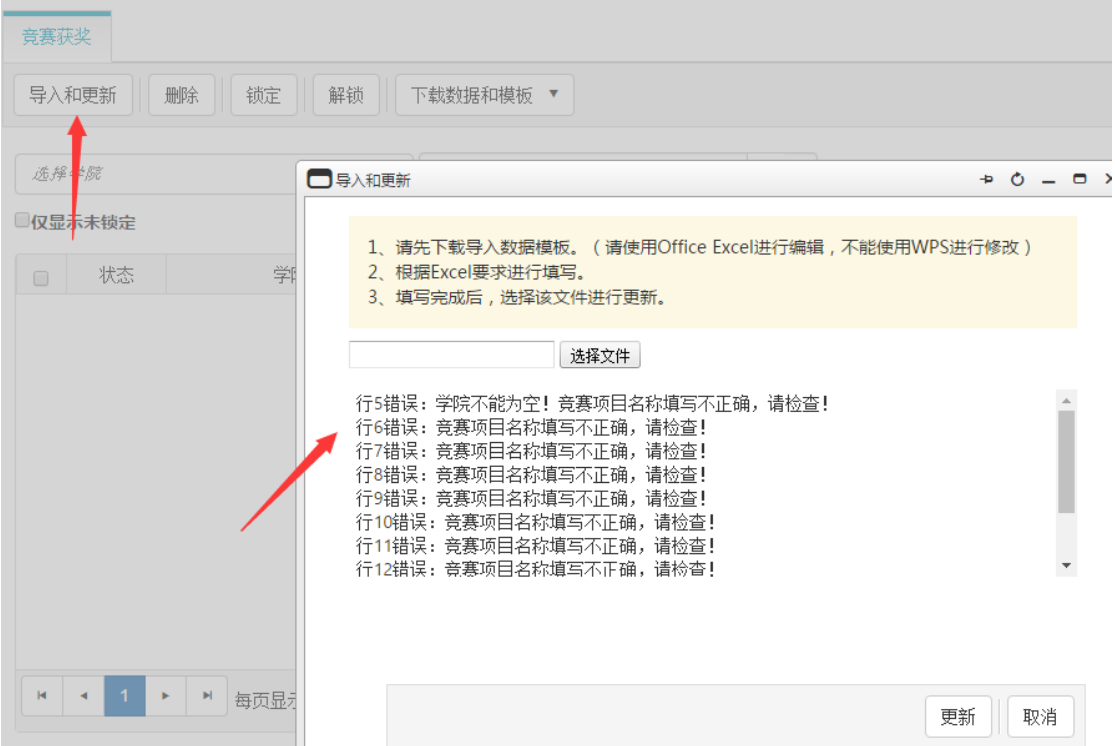

**6**、导入成功后,如果发现信息不正确,您可以通过菜单上的按钮进行删除。另 外可以通过导出功能,导出所有数据。

**7**、需要特别注意,数据在导入后,系统会在 **3** 天后自动锁定数据,锁定后的数 据,学院不能修改,如果要修改,请联系创新创业学院。

**8**、其他数据与以上操作类似,请下载模板填写正确后导入系统。

**9**、业务问题请咨询创新创业学院刘中合老师,内线电话:**88086**,技术问题请 联系赵继涛,联系电话 **13505332332**。